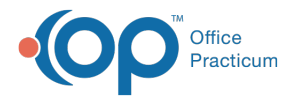

#### Important Content Update Message

We are currently updating the OP Help Center content for OP 20. We appreciate your patience as we continue to make these updates. To locate the version of your software, navigate to: **Help tab > About**.

# Print Next Appointment Reminder

Last Modified on 02/04/2021 2:55 pm EST

#### Version 14.19

 $\mathcal{E}$ 

**Path: Clinical, Practice Management, or Billing tab > Schedule button > Calendar or Tracking radio button**

## **Overview**

In this article, you will learn how to print a next appointment reminder letter from the Calendar or Tracking window.

### Print Next Appointment Reminder from the Calendar View

- 1. Right-click the selected **patient**.
- 2. Select **Print other reports**from the menu.
- 3. Select **Print Future Appointments** or **Print Next Appointment Letter.**

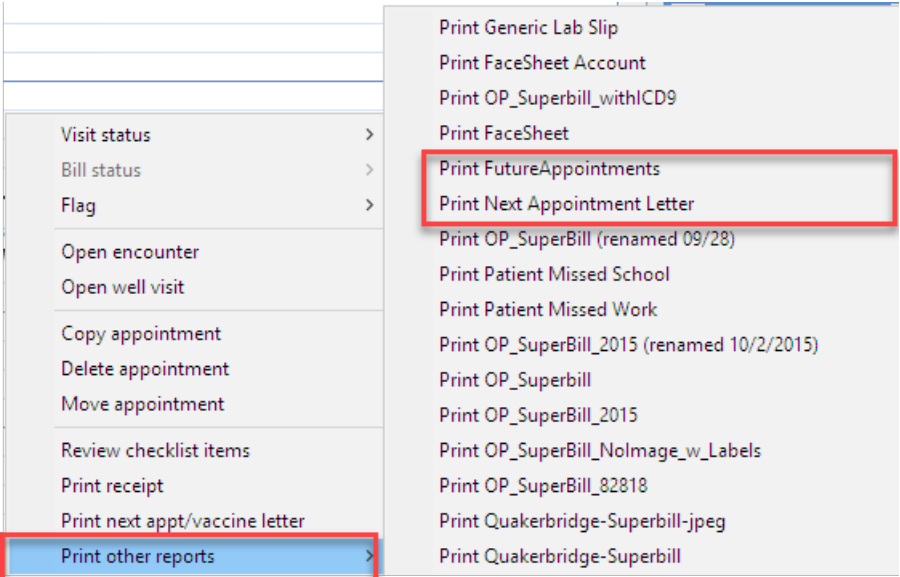

4. The Print dialog box is displayed. Confirm the printer and click the**OK** buttonto print.

### Print Next Appointment Reminder from the Tracking Window

- 1. Right-click the selected **patient**.
- 2. Select **Print other reports**from the menu.
- 3. Select P**rint Future Appointments** or **Print Next Appointment Letter.**

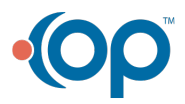

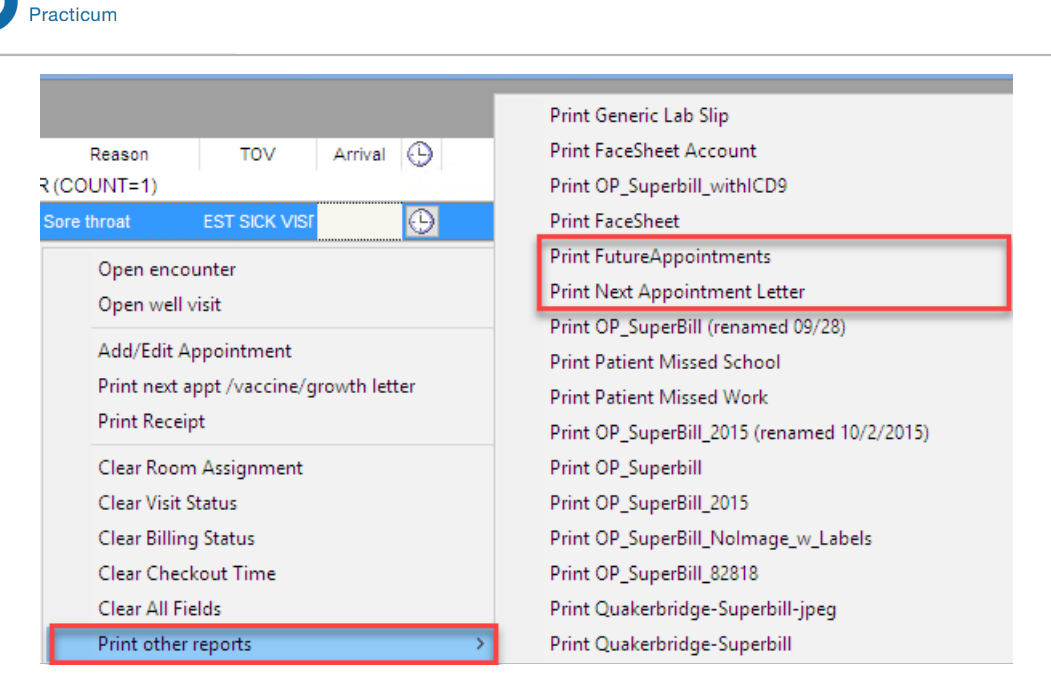

4. The Print dialog box is displayed. Confirm the printer and click the**OK** button to print.

#### Version 14.8

Office

#### **Path: Smart Toolbar > Sched button > Calendar tab**

# **Overview**

This page will instruct you on how to print a next appointment reminder letter.

### Print Next Appointment Reminder

1. Select the patient that is ready to check out, by left clicking once on the patient's appointment.

04:39 TEST, TMMY [215-555-5147 ID:4389

- 2. Right-click and select Other Reports from the dropdown menu.
- 3. Choose Print Future Appointments or Print Next Appointment Letterfrom the dropdown menu.
- 4. Click the **Print** button  $\bigcirc$  in the upper left corner.
- 5. Click on the **Close** button **Close** when printing is complete.
- 

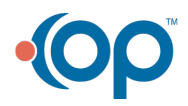

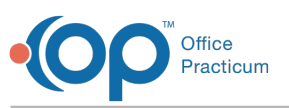

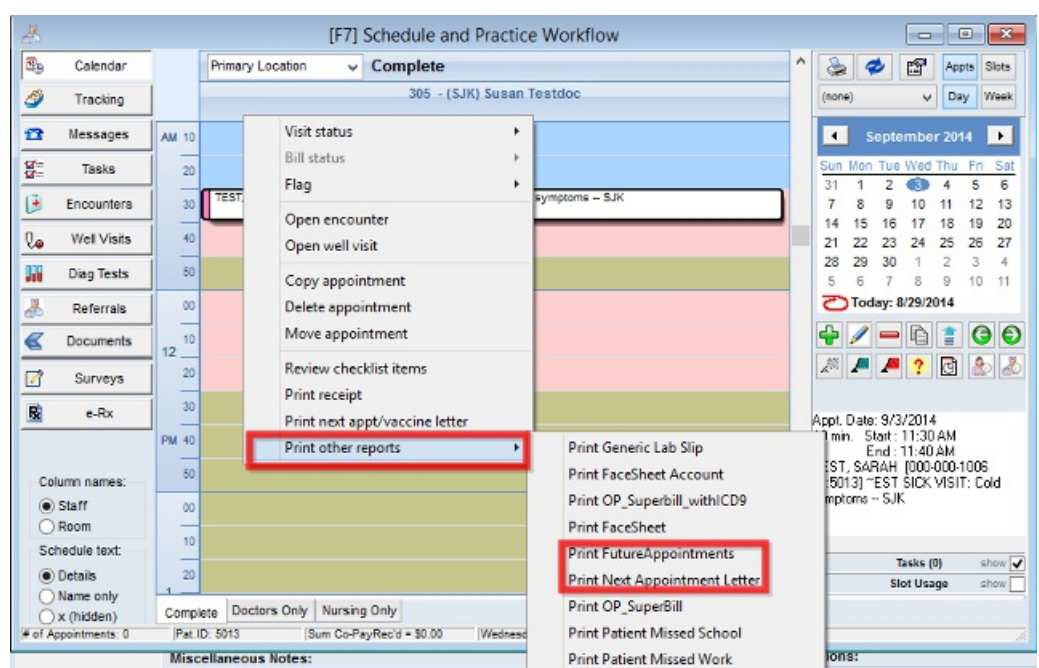

#### Version 14.10

## **Path: Smart Toolbar > Sched button > Calendar or Tracking tab**

# **Overview**

This page will instruct you on how to print a next appointment reminder letter from the Calendar or Tracking window.

## Print Next Appointment Reminder from the Calendar

- 1. Right-click on the selected patient.
- 2. Select **Print other reports**from the menu.
- 3. Select **Print Future Appointments** or **Print Next Appointment Letter**from the submenu.

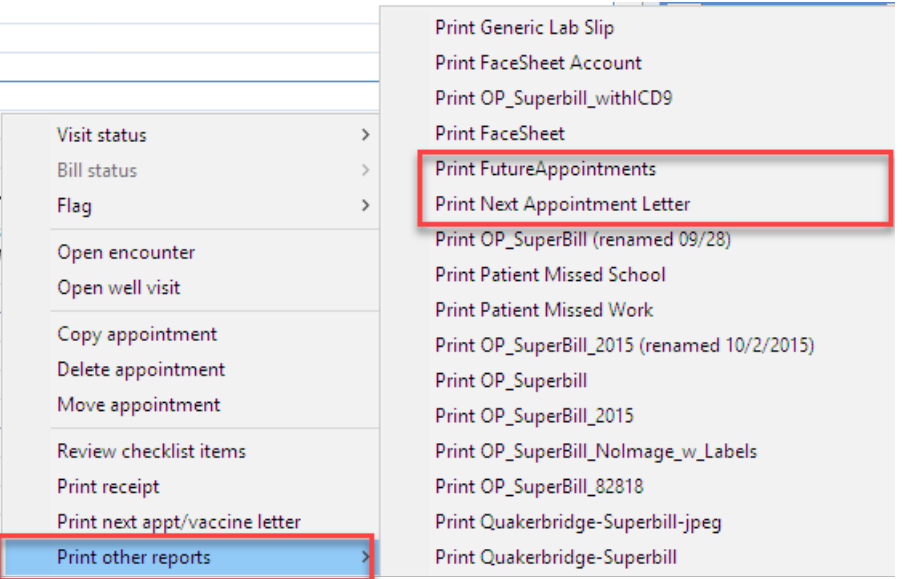

4. The Print dialog box displays. Confirm the printer and click**OK** to print.

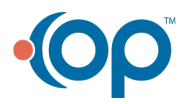

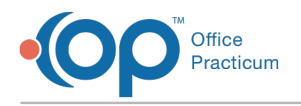

# Print Next Appointment Reminder from the Tracking Window

- 1. Right-click on the selected patient.
- 2. Select **Print other reports**from the menu.
- 3. Select P**rint Future Appointments** or **Print Next Appointment Letter**from the submenu.

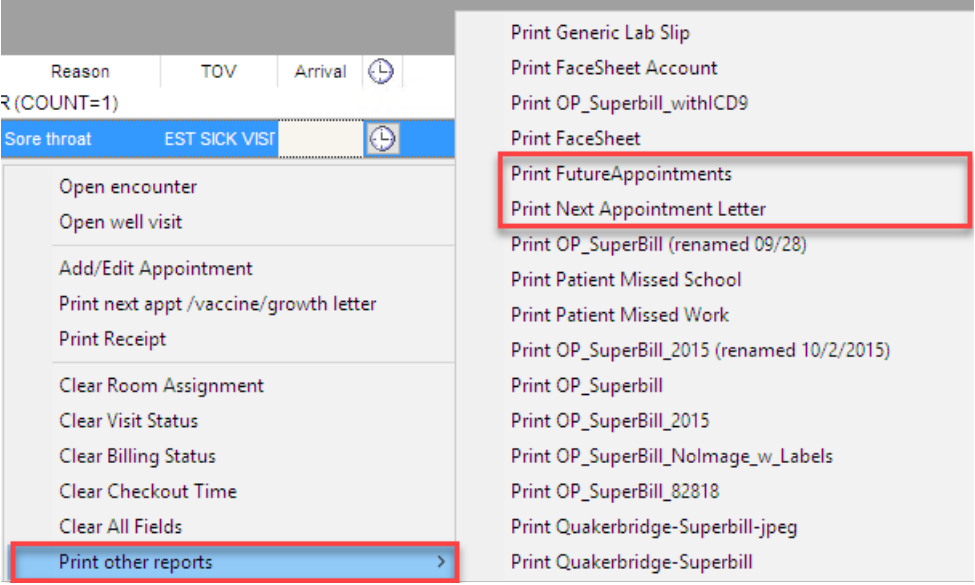

4. The Print dialog box displays. Confirm the printer and click**OK** to print.

#### Version 14.8

**Path: Smart Toolbar > Sched button > Calendar tab**

# **Overview**

This page will instruct you on how to print a next appointment reminder letter.

## Print Next Appointment Reminder

1. Select the patient that is ready to check out, by left clicking once on the patient's appointment.

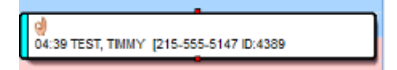

- 2. Right-click and select Other Reports from the dropdown menu.
- 3. Choose Print Future Appointments or Print Next Appointment Letterfrom the dropdown menu.
- 4. Click the **Print** button  $\bigcirc$  in the upper left corner.
- 5. Click on the **Close** button **Close** when printing is complete.

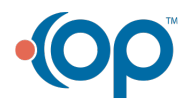

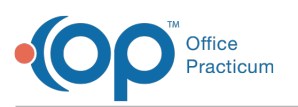

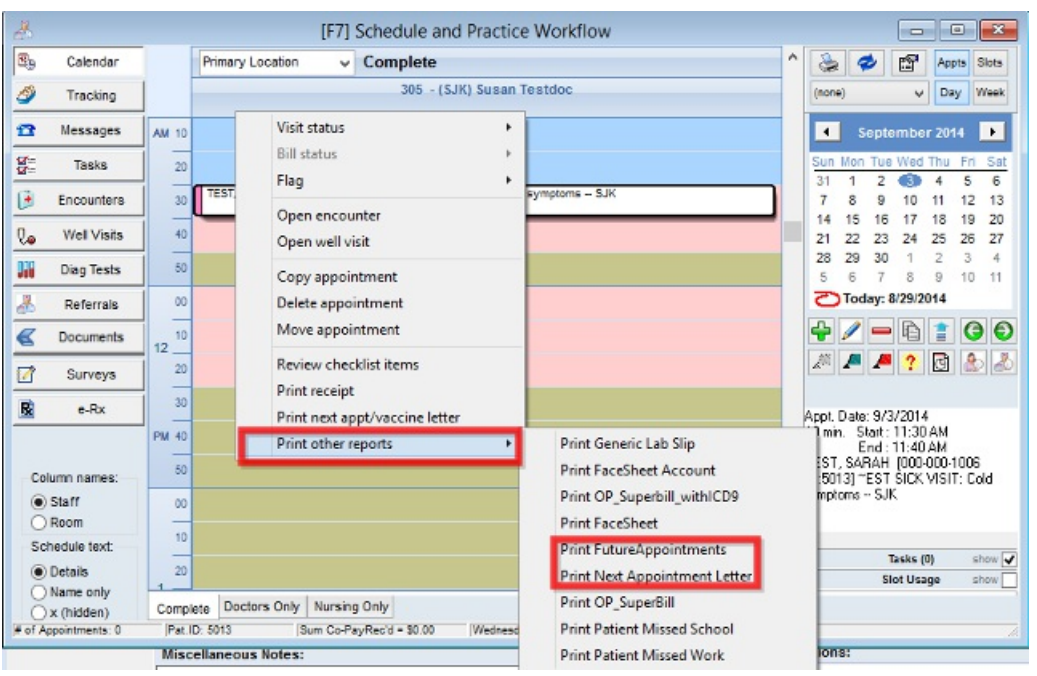

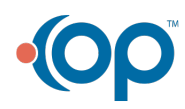